# How to Appear in Tahoe Justice Court Using ZOOM

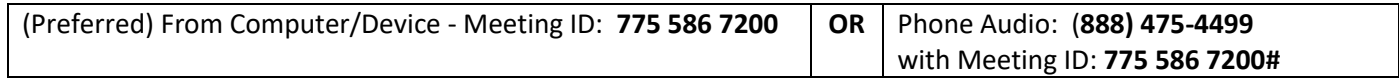

**Zoom** is compatible with any computer, tablet or smartphone **with** a camera, microphone, and speaker.

- 1. If using a tablet or smartphone:
	- a. Download the **Zoom** app from the Apple App Store for iPhones or Google Play Store for Android
	- b. Open the Zoom App, Click **Join a Meeting** and proceed to Step 3
- 2. From your computer, browse to **[https://join.zoom.us](https://join.zoom.us/)** (not case-sensitive).
- 3. Enter the Meeting ID **775 586 7200**

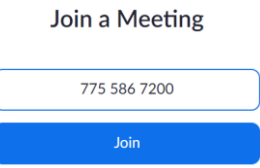

## 4. Click **Join**

- 5. Follow the prompts to **Join with Video**
- 6. If using a phone or tablet, select **Call Over Internet** to connect to audio**.** During the meeting, swipe across your phone to see all parties video or just the speaking party.
- 7. If using a computer, select a microphone and speakers -OR- call in using the number **(888) 475-4499**, Meeting ID **775 586 7200#**. (Audio feedback will be heard if you use both a computer microphone/speaker and phone. Choose one.)
- 8. Enable your webcam when asked to do so by the Court by clicking the video camera icon Start Video
- 9. Unmute your microphone when asked to do so by the Court. Remain muted when not speaking.
- 10. If your Zoom name doesn't appear as your name, click on **Participants**, hover over or tap your name and select **Rename**.

#### **Troubleshooting**

**If there is no audio heard from the courtroom, check the following:**

Speakers or headset are not muted and volume is turned up

#### **If the courtroom is unable to hear you, check the following:**

- Unmute your microphone
- Move closer to your microphone

#### **If the courtroom is unable to see you on camera, check the following:**

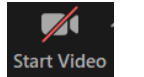

**•** Enable your camera by clicking on this icon **Start Video** 

### **If your Zoom name doesn't appear as your name**

Click on **Participants**, hover over or tap your name and select **Rename**.

 $\sqrt{}$